## **メールアドレスの登録・変更方法**

令和6年4月現在、Gmail に図書館からメールを送ることができません。 Gmail 以外のアドレスをご登録ください。

① 図書館ホームページの「ログイン」ボタンか 蔵書検索画面の右上「ログインはこちら」から ログインします。

 $\sim$ 

② 「利用者メニュー」をクリックします。

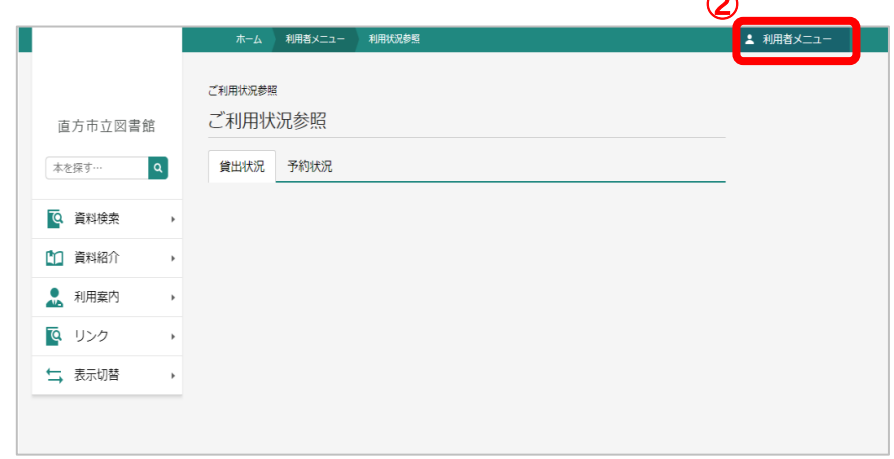

③ 「ユーザ設定」をクリックします。

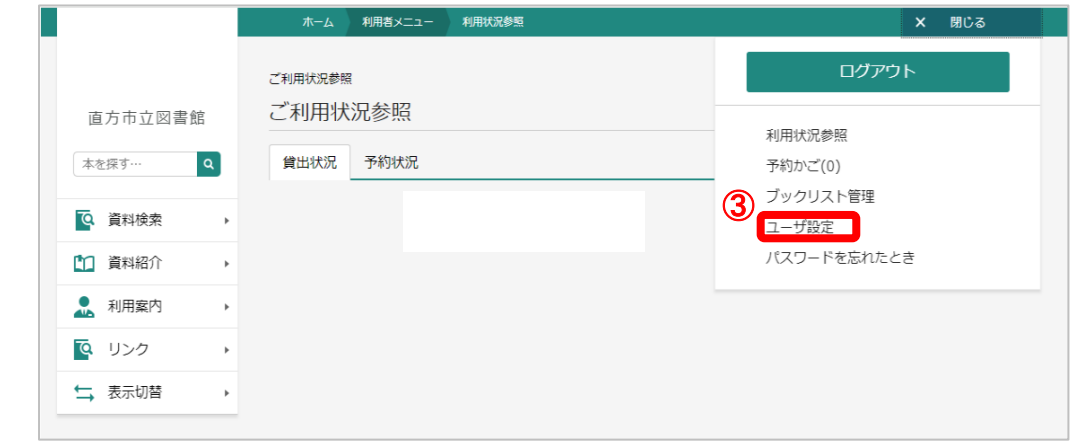

④ 「変更する」ボタンをクリックします。

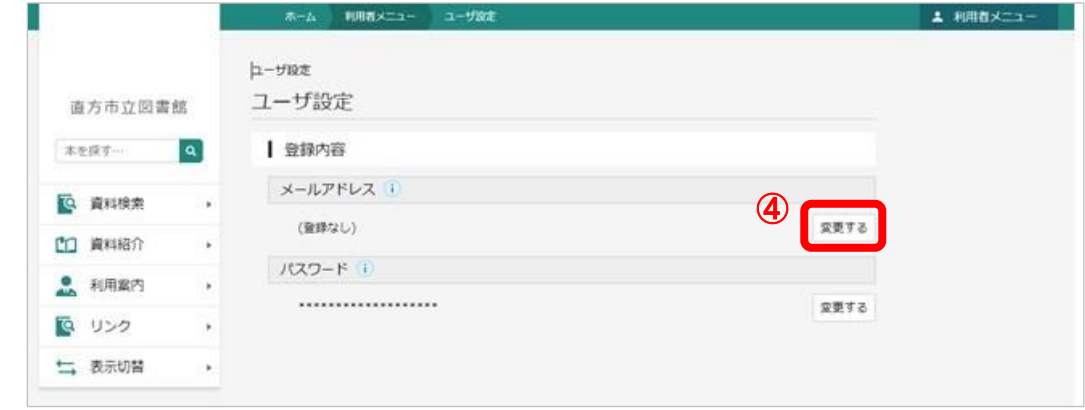

- ⑤ メールアドレスを入力します。変更する場合も同様に入力します。
- ⑥ 「メールの種類」を選択します。
- ⑦ 「変更」ボタンをクリックします。

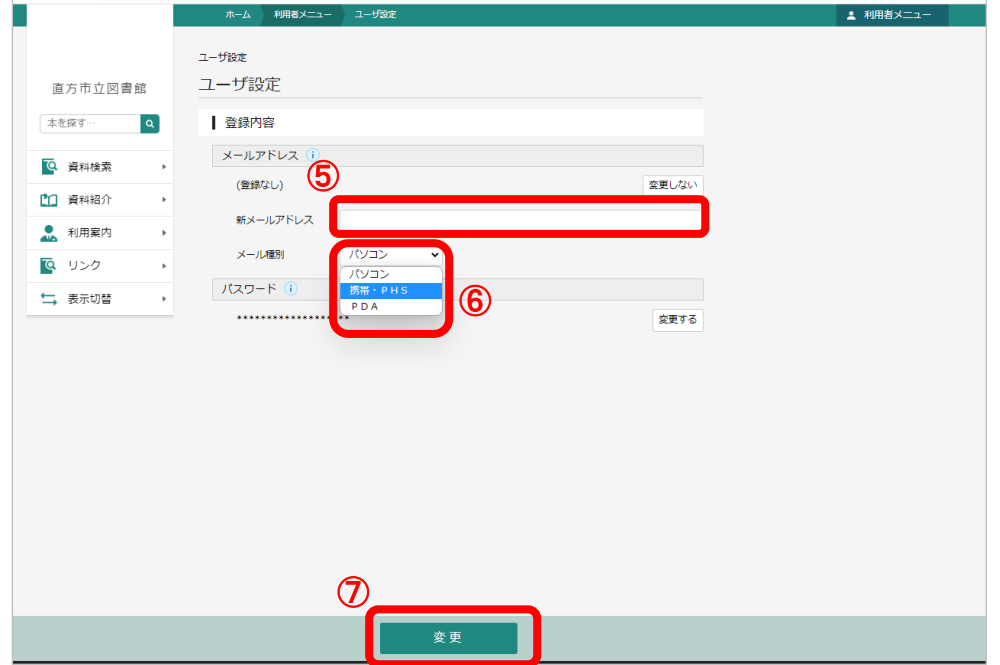

※図書館から届くメールのアドレスは 「library@yumenity.com」 です。 迷惑メールなどの設定をされているかたは、ドメイン指定受信をお願いします。

⑧ 変更内容を確認して「変更」ボタンをクリックします。

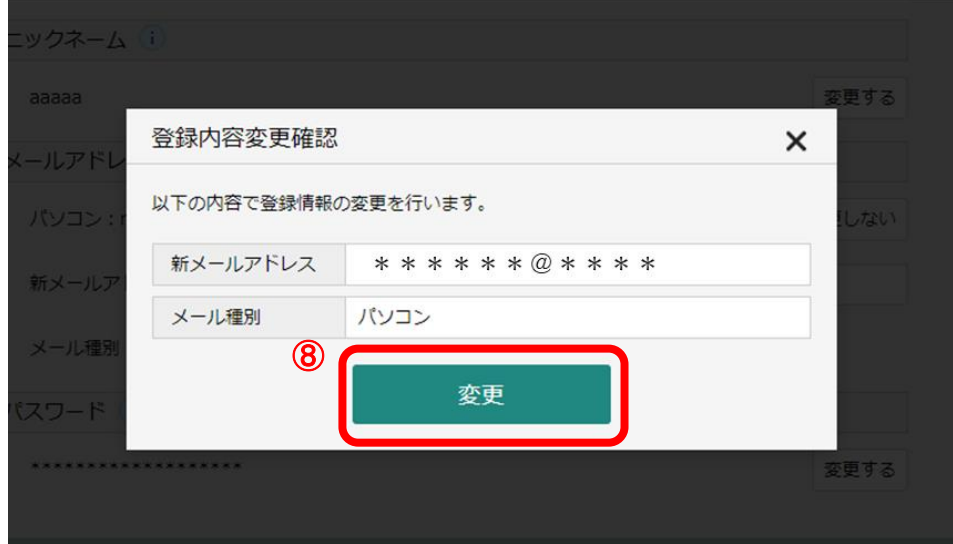

⑨ メールアドレスの登録が正常に完了すると、 「library@yumenity.com」 から 「メールアドレス変更完了のお知らせ」 の表題のメールが届きます。